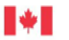

Health Canada and the Public Santé Canada et l'Agence<br>Health Agency of Canada de la santé publique du Canada

Canadä

# **GUIDE D'INSTALLATION DU POSTE DE TRAVAIL**

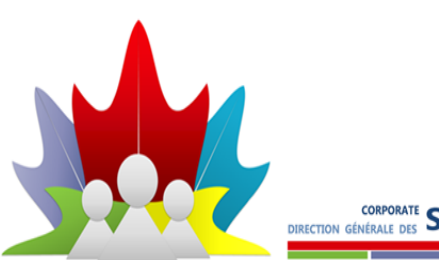

CORPORATE **SERVICES** BRANCH

# **Objet**

Le présent guide a pour but de vous aider à vous connecter à votre ordinateur et à configurer tous les outils essentiels. Si vous avez besoin d'aide, appelez le Bureau de service national (BSN) au 613-954-8718 ou au 1-800-416-0358 et dites que vous êtes un nouvel employé et que vous avez besoin d'aide.

### **Table des matières**

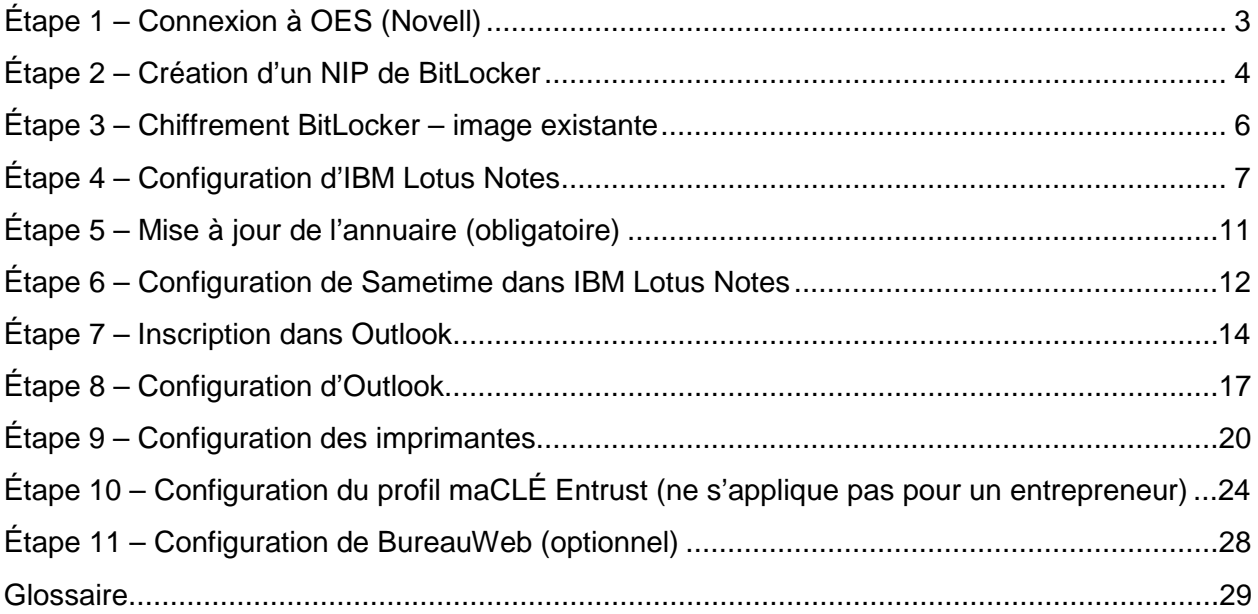

# <span id="page-2-0"></span>**Étape 1 – Connexion à OES (Novell)**

La connexion à OES (Novell) est la méthode d'authentification permettant de se connecter au réseau.

**Nota :** Si aucune fenêtre de connexion n'apparaît, ouvrez l'écran de l'ordinateur portatif pour vérifier si quelque chose s'affiche, essayez de redémarrer l'ordinateur ou appelez le BSN au 613-954-8718 ou au 1-800-416-0358 et dites que vous êtes un nouvel employé et que vous avez besoin d'aide.

- **1.** Connectez-vous au réseau au moyen de votre code d'utilisateur et de votre mot de passe fournis par votre administrateur ou votre gestionnaire.
- **2.** Si l'ordinateur affiche des mises à jour, attendez la fin de ces mises à jour avant de poursuivre.
- **3.** Redémarrez votre ordinateur et connectez-vous au **réseau OES (Novell)**.

Le message « **Préparation de Windows** » apparaît. Attendez quelques minutes.

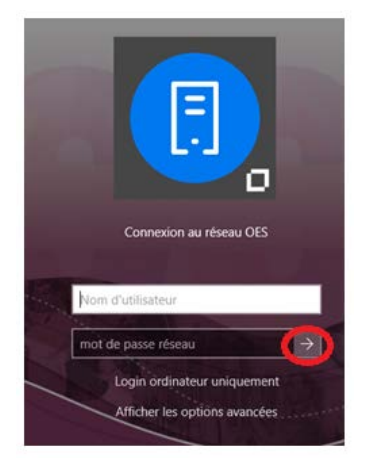

**Nota : Si vous ne voyez pas l'écran ci-dessus, passez à l'étape 3 – Chiffrement BitLocker – image existante.**

- **4.** Lisez l'accord d'utilisation de l'infrastructure de TI, puis cliquez sur **Oui**.
- **5.** Si l'assistant BitLocker apparaît, consultez l'étape 2 Création d'un NIP de BitLocker.

La fenêtre *Résultat* peut apparaître un court instant. C'est tout à fait normal.

**Nota :** Il se peut qu'un message vous informant qu'il vous reste cinq connexions pour changer votre mot de passe s'affiche. Si l'écran de modification du mot de passe réseau n'apparaît pas, accédez-y manuellement : enfoncez les touches **Ctrl** + **Alt.** + **Suppr.** de votre clavier, sélectionnez **Modifier un mot de passe**, entrez votre ancien mot de passe et créez-en un nouveau, puis cliquez sur **OK** et **OK**.

- **6.** Si l'écran de modification du mot de passe apparaît, cliquez sur **Oui**.
- **7.** À l'invite, saisissez le mot de passe temporaire fourni.
- **8.** Créez un nouveau mot de passe, qui doit respecter les règles suivantes :
	- Longueur minimale de dix (10) caractères;
	- Doit comprendre une lettre majuscule, une lettre minuscule, un chiffre et un caractère spécial;
	- Interdiction de modifier son mot de passe plus d'une fois par jour;
	- Ne peut pas contenir de mots répertoriés dans le dictionnaire ni de mots réservés tels que votre nom d'utilisateur, votre nom, « Canada », « Mot de passe », « Santé », « Health », une suite logique comme « ABC » ou « 123 », ni une suite répétitive comme « AAA » ou « 333 ».

**Conseil :** Choisissez un mot de passe dont vous vous souviendrez. Ce mot de passe expire tous les 90 jours.

#### **Si vous obtenez un message d'erreur du fait que votre mot de passe n'est pas assez complexe, cliquez sur OK pour poursuivre.**

Si vous avez de la difficulté à vous connecter au système au moyen des renseignements fournis, appelez le BSN au 613-954-8718 ou au 1-800-416-0358 et dites que vous êtes un nouvel employé et que vous avez besoin d'aide.

On vous demandera peut-être de vous synchroniser avec Active Directory (AD), ce qui est normal.

# <span id="page-3-0"></span>**Étape 2 – Création d'un NIP de BitLocker**

Si l'assistant d'administration et de surveillance Microsoft BitLocker apparaît, suivez les directives des écrans ci-dessous pour configurer votre **NIP de BitLocker**. S'il n'apparaît pas, passez à **l'étape 4**.

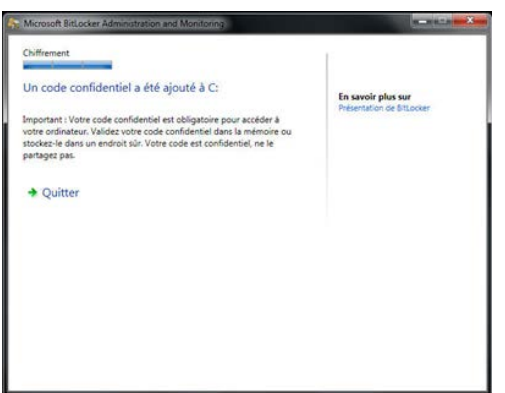

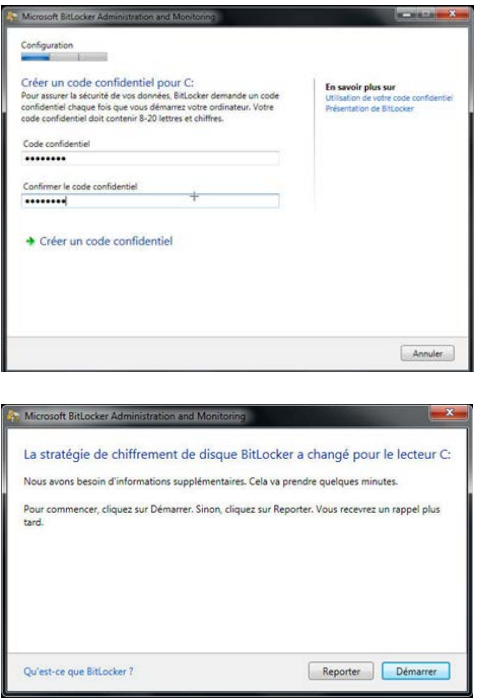

Si l'assistant BitLocker n'apparaît pas après une semaine et plusieurs redémarrages, appelez le BSN au 613-954-8718 ou au 1-800-416-0358 et dites que vous êtes un nouvel employé et que vous avez besoin d'aide pour activer BitLocker.

## <span id="page-5-0"></span>**Étape 3 – Chiffrement BitLocker – image existante**

Si l'ordinateur portatif que vous avez reçu affiche l'un des écrans ci-dessous au démarrage, appelez le BSN au 613-954-8718 ou au 1-800-416-0358 et dites que vous êtes un nouvel employé et que vous avez besoin d'aide pour réinitialiser le NIP de BitLocker.

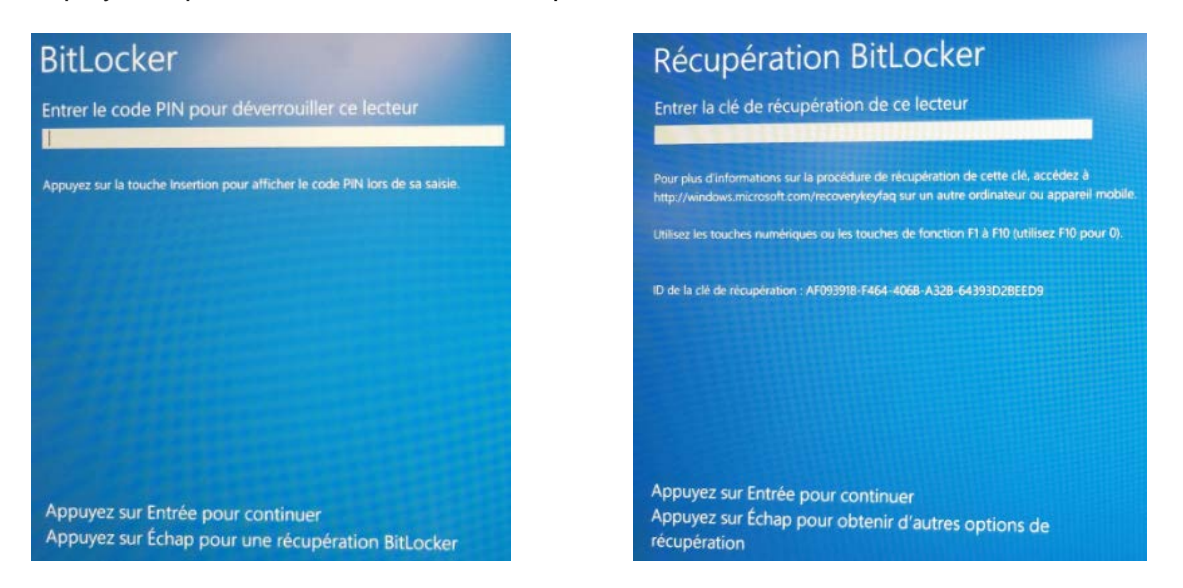

**Nota : Vous pourriez obtenir l'un des deux écrans BitLocker précités.**

**Attention :** Si vous saisissez 10 fois un NIP erroné, BitLocker nettoie tout le disque interne, y compris le système d'exploitation Windows.

# <span id="page-6-0"></span>**Étape 4 – Configuration d'IBM Lotus Notes**

Il est important de configurer l'application administrative Lotus Notes.

**1.** Pour démarrer Lotus Notes, sur votre bureau, cliquez sur l'icône **Lotus Notes** ou **IBM Notes**.

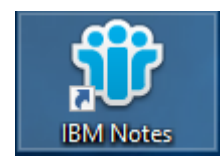

L'assistant de configuration apparaît.

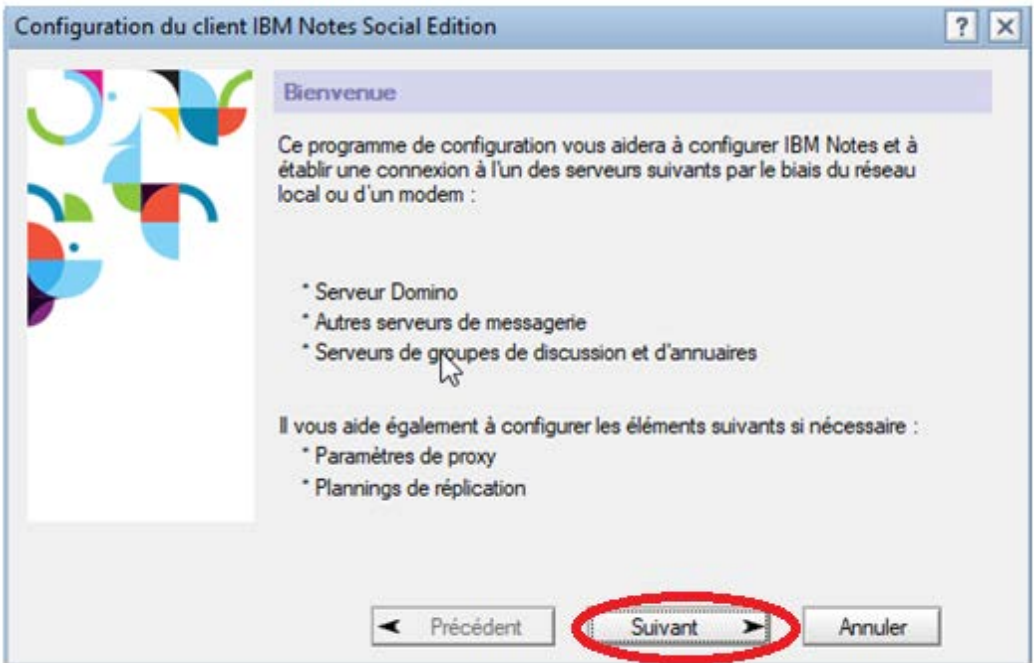

**2.** Cliquez sur **Suivant**.

**3.** Dans la fenêtre *Informations sur l'utilisateur*, saisissez votre prénom, votre nom et le nom du serveur Domino qui vous a été fourni, p. ex. « INFO02 » ou « PH-SP01 ».

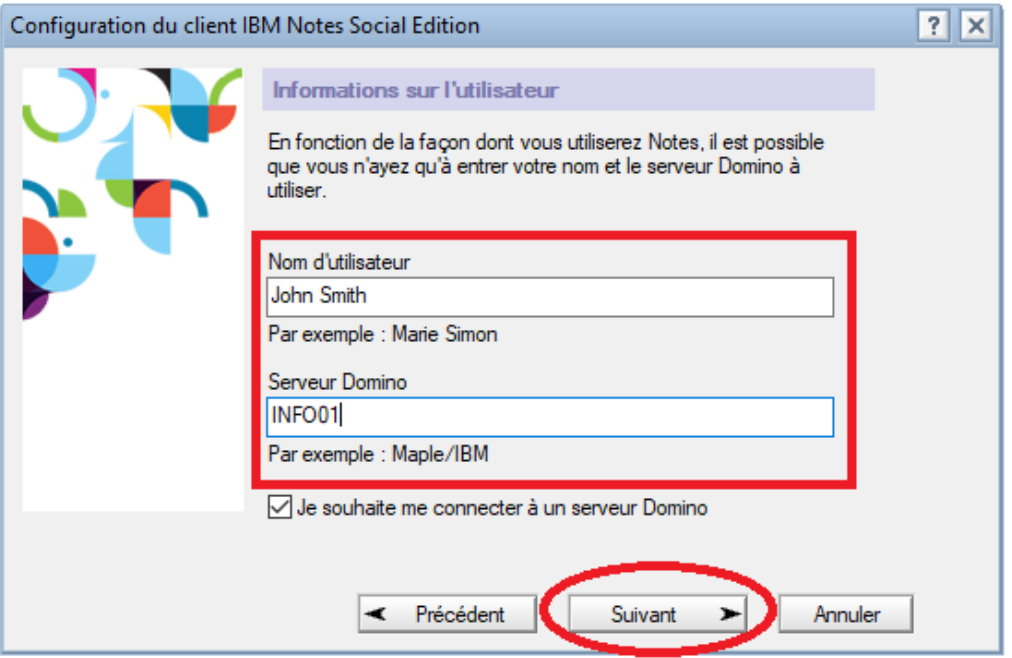

- **4.** Cliquez sur **Suivant**.
- **5.** À l'invite, saisissez votre mot de passe Lotus Notes.

Saisissez le mot de passe temporaire Lotus Notes que vous a remis votre gestionnaire, puis appuyez sur **Entrée** ou cliquez sur **Connexion**.

**6.** Dans la fenêtre *Services supplémentaires*, cliquez simplement sur **Suivant**.

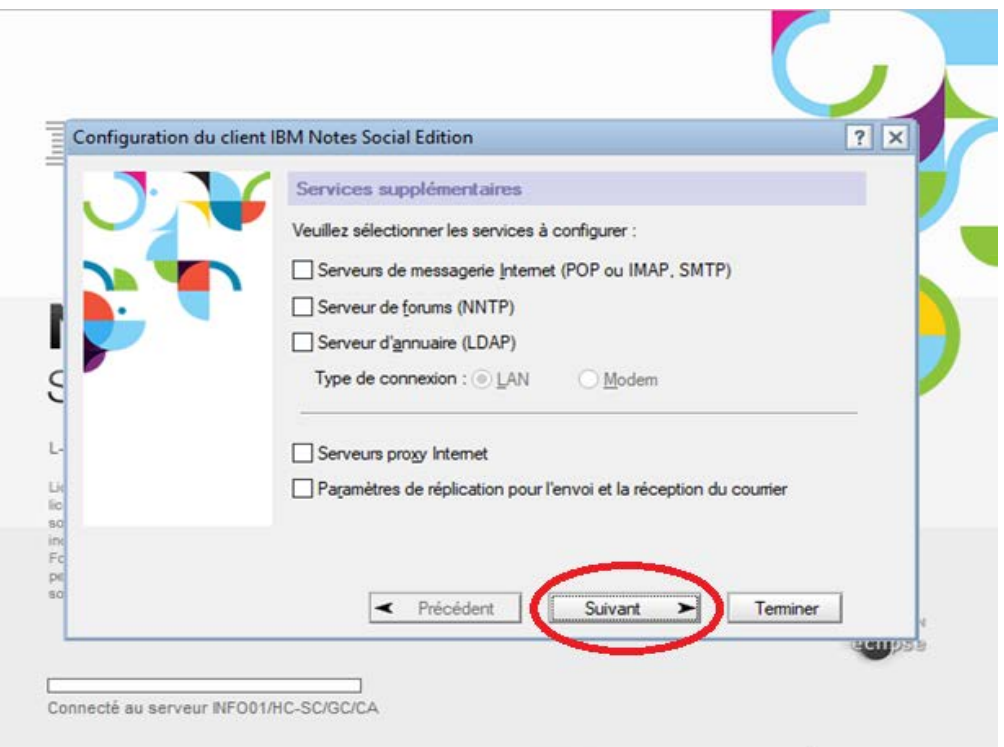

L'écran de chargement apparaît. Cet écran disparaît après quelque temps. Soyez patient.

**7.** Cliquez sur **OK** pour changer votre mot de passe.

**Important :** Vous **devez changer** votre mot de passe. Ce mot de passe n'expire jamais.

**8.** Dans l'écran de modification du mot de passe, saisissez un nouveau mot de passe.

L'écran affiche les critères que vous devez respecter lorsque vous choisissez votre nouveau mot de passe.

Lorsque vous avez terminé, le système affiche le message « Vous avez changé votre mot de passe avec succès ». Veuillez conserver le chiffrement par défaut de 128 RC.

**9.** Cliquez sur **OK**.

#### **TRÈS IMPORTANT**

Si Lotus Notes ne vous invite pas à modifier le mot de passe, faites-le manuellement en suivant les étapes ci-dessous :

Cliquez sur **Fichier**, puis **Sécurité** et **Sécurité utilisateur**, entrez votre mot de passe temporaire et cliquez sur **Changer de mot de passe**. Entrez votre mot de passe temporaire une fois de plus et saisissez un nouveau mot de passe dont vous vous souviendrez en respectant les critères indiqués. Cliquez sur **OK**.

Si vous avez toujours de la difficulté à modifier votre mot de passe, appelez le BSN au 613-954-8718 ou au 1-800-416-0358 et dites que vous êtes un nouvel employé et que vous avez besoin d'aide.

- **10.** Si la fenêtre *Accueil*, *Pour débuter* ou *Découverte* apparaît, cliquez sur le bouton de fermeture (X) affiché dans le coin supérieur droit de la fenêtre pour la fermer.
- **11.** Dans IBM Lotus Notes, cliquez sur le bouton **Ouvrir**, sélectionnez **Applications**, puis cliquez le bouton de droite sur l'**espace de travail**.
- **12.** Cliquez sur **Configurer le signet comme page de démarrage**.
- **13.** Cliquez sur **Oui**.
- **14.** Agrandissez la fenêtre *IBM Lotus Notes* avant de passer à la prochaine étape.

### <span id="page-10-0"></span>**Étape 5 – Mise à jour de l'annuaire (obligatoire)**

#### **TRÈS IMPORTANT**

Les renseignements de l'annuaire servent à fournir des services ministériels essentiels aux clients, notamment le soutien des postes de travail et autres demandes de services informatiques, la distribution du courrier et les services de maintenance de l'immeuble. Il est donc extrêmement important de fournir tous les renseignements demandés dans l'annuaire.

- **1.** Dans Notes, cliquez sur l'onglet **Accueil** ou **Espace de travail** pour afficher votre espace de travail.
- **2.** Cliquez le bouton de droite sur une zone vide de votre espace de travail.
- **3.** Cliquez sur **Ouvrir l'application**.
- **4.** Dans le champ *Chercher dans*, saisissez **APP03/HC-SC/GC/CA**, puis cliquez sur **Ouvrir**.
- **5.** Faites défiler jusqu'au dossier **csb** et double-cliquez sur ce dossier, double-cliquez sur le dossier **imsd** et double-cliquez sur **The Directory – L'Annuaire** pour accéder à la base de données.
- **6.** Pour pouvoir choisir entre **Santé Canada** et **ASPC**, vous devez fermer l'annuaire et le rouvrir après le premier lancement.

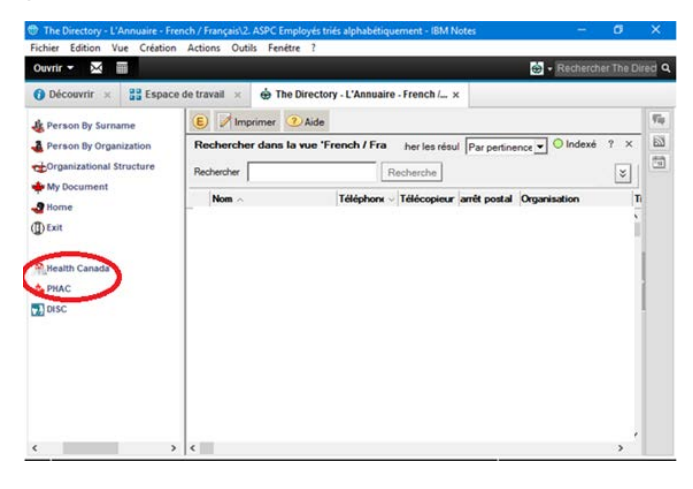

**7.** À gauche, cliquez sur **Santé Canada** ou sur **ASPC**, selon le cas.

(Si vous ne savez pas quelle option choisir, demandez à votre gestionnaire ou à vos collègues.)

**8.** Dans le champ *Rechercher*, saisissez votre prénom et votre nom, séparés par une espace, et cliquez sur le bouton **Rechercher**.

- **9.** Double-cliquez sur votre nom.
- **10.** Cliquez sur **Édition** (si une erreur survient, rouvrez l'annuaire et recommencez à partir de l'étape 7).
- **11.** Remplissez tous les champs obligatoires (indiqués par un astérisque) avec l'aide de votre gestionnaire, de votre administrateur ou de vos collègues.

**Conseil :** Vous pouvez saisir votre numéro de téléphone. Si vous n'avez pas encore de téléphone, saisissez 999-999-9999.

**Nota :** Vous pouvez saisir d'abord votre numéro de téléphone, puis allez à la gauche et progressez vers le bas à partir de votre langue de préférence.

En outre, dans le champ du lieu, vous pouvez cliquer sur le bouton **Sélectionner l'immeuble** et, dans le champ de l'organisation, cliquez toujours sur les flèches vertes jusqu'à ce que vous obteniez l'option recherchée affichée en **lettres italiques bleues**.

- **12.** Cliquez sur **Sauvegarder** (il est normal que quelques messages d'erreur apparaissent; vous n'avez qu'à les fermer), puis sur **Quitter** pour fermer l'annuaire.
- **13.** Pour vérifier si vos renseignements ont bien été enregistrés, rouvrez l'annuaire, entrez votre prénom et votre nom dans le champ de recherche, puis cliquez sur **Rechercher**. Double-cliquez sur votre nom et assurez-vous que tous les renseignements sont exacts.

**Nota :** Il faudra de deux à trois jours ouvrables pour que votre nom soit accessible dans la liste d'adresses globale nationale, aussi appelée « Services d'annuaires gouvernementaux électroniques (SAGE) ».

## <span id="page-11-0"></span>**Étape 6 – Configuration de Sametime dans IBM Lotus Notes**

Sametime est une application cliente de clavardage qui permet la communication et la collaboration unifiées en temps réel au sein d'une entreprise. Vous pouvez ainsi clavarder avec d'autres personnes de votre organisation ou leur envoyer des messages instantanés en toute sécurité.

**1.** Dans IBM Lotus Notes, à la droite du volet intitulé Contacts Sametime, cliquez sur **Paramètres**.

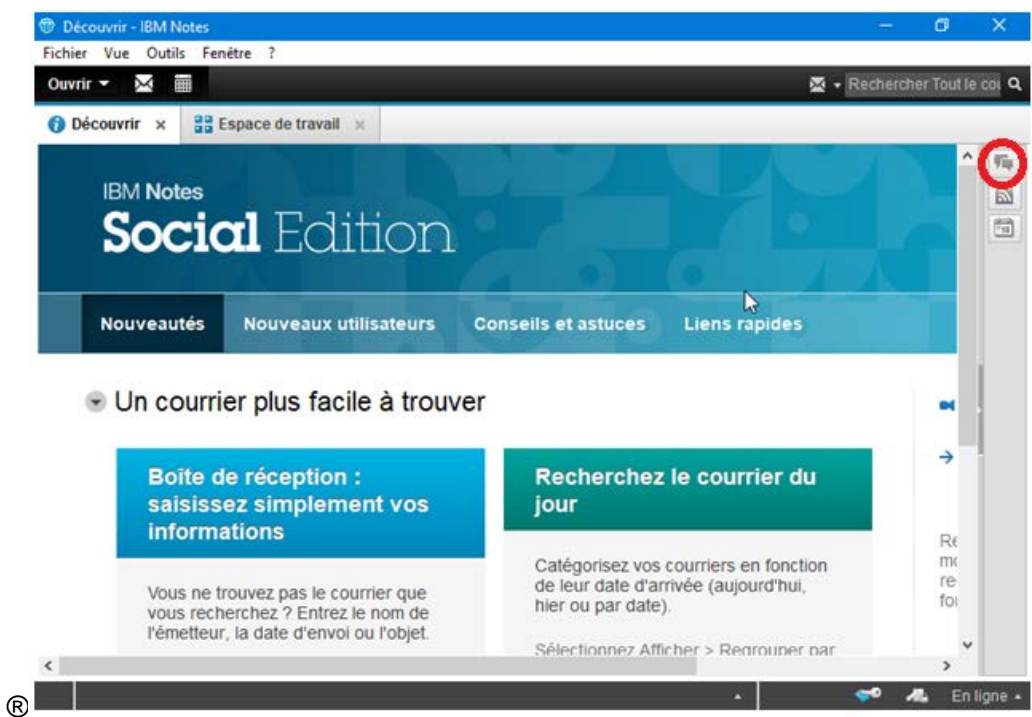

- **2.** Cochez la case *Connexion automatique*.
- **3.** Cliquez sur le lien **Paramètres** et cochez la case *Utiliser le jeton d'authentification unique*.

**Nota :** Le système ne devrait pas vous inviter à saisir des justificatifs d'identité, mais s'il vous invite à saisir le nom d'un serveur, saisissez **conf01.hc-sc.gc.ca**.

- **4.** Cliquez sur **OK**, puis sur **Connexion**.
- **5.** Si une fenêtre d'activation de l'historique du clavardage apparaît, cliquez sur **Oui** pour enregistrer vos conversations et fermer la fenêtre.

Si la connexion est un succès, vous devriez voir un groupe intitulé *Travail* et votre nom devrait apparaître en vert dans une boîte à côté du nom du groupe.

# <span id="page-13-0"></span>**Étape 7 – Inscription dans Outlook**

Outlook est un gestionnaire de renseignements personnels principalement utilisé comme application de courriel et de calendrier.

7A – **Configuration de la nouvelle adresse de courriel @canada** (si vous avez déjà une adresse @canada, passez à l'étape 7B.)

\* Si vous n'avez pas d'adresse @canada.ca d'un autre ministère, suivez la procédure ci-dessous.

**1.** Dans Lotus Notes, double-cliquez sur l'icône du courriel portant votre nom et le nom de votre serveur.

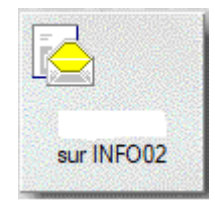

**2.** Double-cliquez sur le courriel intitulé « Action Required: Enrol for YOUR.EMAIL@CANADA.CA / Mesure à prendre : Inscrivez-vous pour [VOTRE.COURRIEL@CANADA.CA](mailto:VOTRE.COURRIEL@CANADA.CA) ».

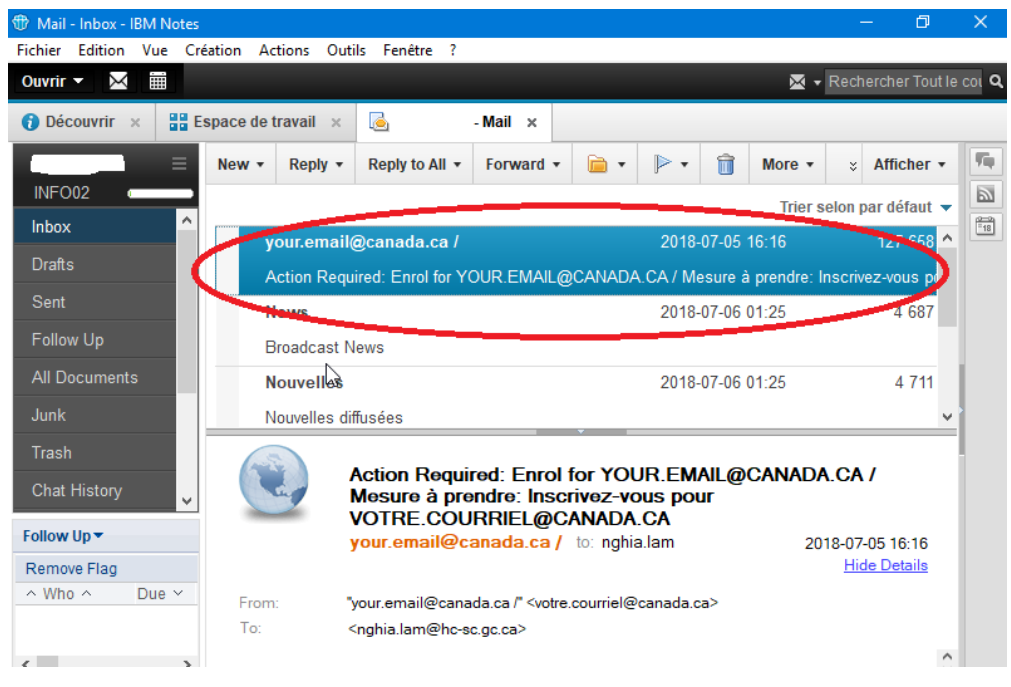

**3.** Défilez vers le bas, cliquez sur le lien **Inscription** de l'étape 2, puis sur inscrire.

Si on vous invite à sélectionner un navigateur, sélectionnez **Internet Explorer**. Internet Explorer s'ouvre sur la page web https://youremail-votrecourriel.canada.ca.

- **4.** Sélectionnez votre langue de préférence, le français ou l'anglais.
- **5.** Saisissez votre adresse de courriel telle qu'elle apparaît dans le courriel d'inscription, dans le format prénom.nom.

(P. ex. jean.untel@canada.ca)

- **6.** Entrez le mot de passe temporaire (NE PAS copier-coller) qui vous a été fourni dans le courriel Lotus Notes intitulé « Action Required: Enrol for YOUR.EMAIL@CANADA.CA / Mesure à prendre : Inscrivez-vous pour [VOTRE.COURRIEL@CANADA.CA](mailto:VOTRE.COURRIEL@CANADA.CA) ».
- **7.** Cliquez sur **Connexion**.
- **8.** Dans l'écran *Inscription de l'utilisateur*, saisissez le mot de passe temporaire.
- **9.** Créez un nouveau mot de passe.

Respectez toutes les règles énoncées dans le volet *Résumé : Vérification du mot de passe* affiché à la droite.

**Nota :** Le mot de passe expire tous les 90 jours. Il ne peut pas contenir un mot du dictionnaire ou un nom commun. **IMPORTANT : Vous ne pouvez pas ajouter de symbole ou de caractère spécial au début et à la fin du mot de passe.**

Après avoir défini votre mot de passe, attendez de 10 à 15 minutes avant de passer à l'étape suivante.

- **10.** Remplissez le formulaire *Créer des questions de récupération*.
- **11.** Cliquez sur **Soumettre**.

**Nota :** Si vous obtenez un message d'erreur, testez votre mot de passe pour savoir s'il a été accepté ou non.

**12.** Lorsque vous avez terminé dans l'écran *Inscription de l'utilisateur*, cliquez sur **Continuer**.

Attendez 20 minutes et vérifiez si votre courriel fonctionne en saisissant l'adresse webmail.canada.ca dans Internet Explorer ou Chrome. Si vous n'arrivez pas à vous connecter après 20 minutes, appelez le BSN au 613-954-8718 ou au 1-800-416-0358 et dites que vous êtes un nouvel employé et que vous avez besoin d'aide.

- **13.** Saisissez votre code d'utilisateur : **prénom.nom (**[jean.untel@canada.ca](mailto:jean.untel@canada.ca)**)**.
- **14.** Saisissez votre nouveau mot de passe.
- **15.** Sélectionnez votre fuseau horaire, puis cliquez sur **OK**. Vous devriez être redirigé vers votre boîte de réception Outlook Webmail.

**Nota :** Le jour de votre inscription à Outlook, 20 % des expéditeurs pourraient être incapables de vous envoyer un courriel.

#### 7B – **Configuration du compte Outlook d'un employé muté ou de retour**

\* Si vous avez une adresse @canada d'un autre ministère, suivez la procédure cidessous.

**Remarque:** Si vous utilisez votre «ancien» courriel jusqu'à ce qu'il soit transféré à SC / ASPC, veuillez noter que c'est la décision de votre «ancien» département si le contenu est transféré avec le compte. Vous ne pouvez donc PAS avoir accès à vos anciens messages une fois le compte transféré si c'est le cas.

- **1.** Faites l'essai de votre courriel pour vous assurer qu'il fonctionne. Pour ce faire, lancez Internet Explorer ou Chrome Web Portal.
- **2.** Lancez un navigateur Internet et saisissez **webmail.canada.ca**, puis appuyez sur **Entrée**.
- **3.** Saisissez votre code d'utilisateur **prénom.nom** (jean.untel@canada.ca) et votre mot de passe.

Votre mot de passe temporaire vous a été remis par votre gestionnaire.

- **4.** Si vous ne détenez pas un mot de passe temporaire, appelez le BSN au 613-954-8718 ou au 1-800-416-0358 pour le réinitialiser.
- **5.** Cliquez sur **Connexion** pour accéder à tous vos courriels.
- **6.** Passez à l'étape 8 Configuration d'Outlook.

## <span id="page-16-0"></span>**Étape 8 – Configuration d'Outlook**

**1.** À partir de votre bureau, lancez Microsoft Outlook.

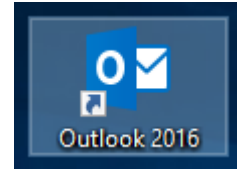

La fenêtre de démarrage de Microsoft Outlook apparaît.

- **2.** Cliquez sur **Suivant**.
- **3.** Cliquez sur **Suivant**.
- **4. Saisissez** votre prénom, suivi d'une espace et de votre nom, p. ex. Jean Untel.
- **5. Saisissez** votre adresse de courriel.

**Nota :** Supprimez le texte affiché dans le champ de l'adresse de courriel et saisissez l'adresse de courriel que vous a remis votre gestionnaire ou le technicien en informatique. Par exemple : [jean.untel@canada.ca.](mailto:jean.untel@canada.ca)

**6. Saisissez** le mot de passe et **saisissez-le de nouveau**.

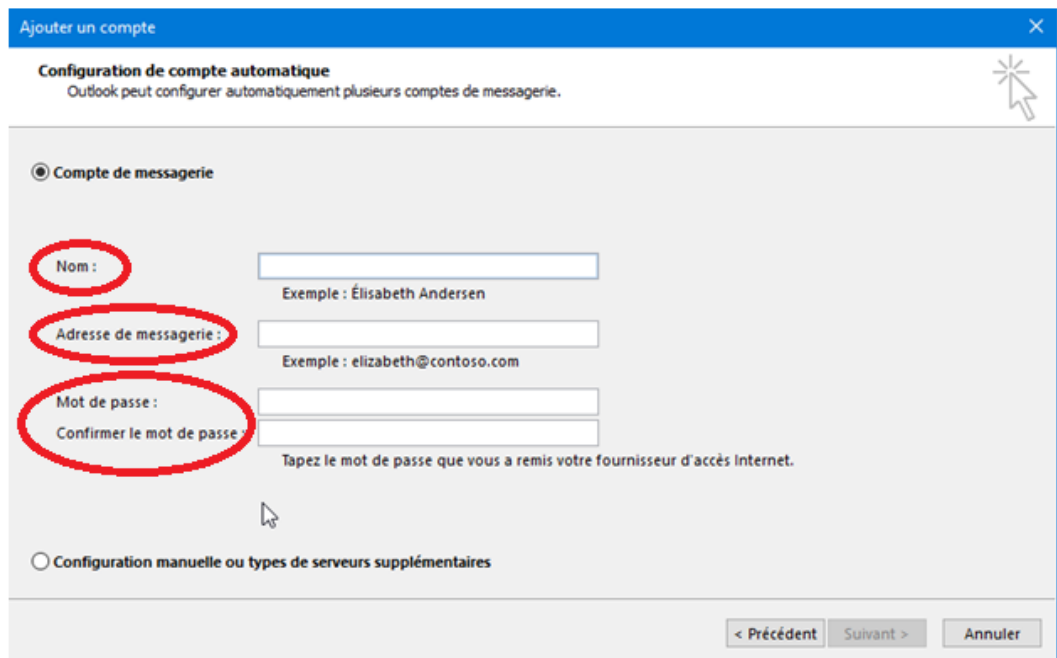

- **7.** Cliquez sur **Suivant**.
- **8.** Si vous obtenez la prochaine fenêtre, supprimez le texte affiché dans le premier champ et saisissez votre adresse de courriel complète (p. ex. [jean.untel@canada.ca\)](mailto:jean.untel@canada.ca) et le mot de passe de votre courriel.

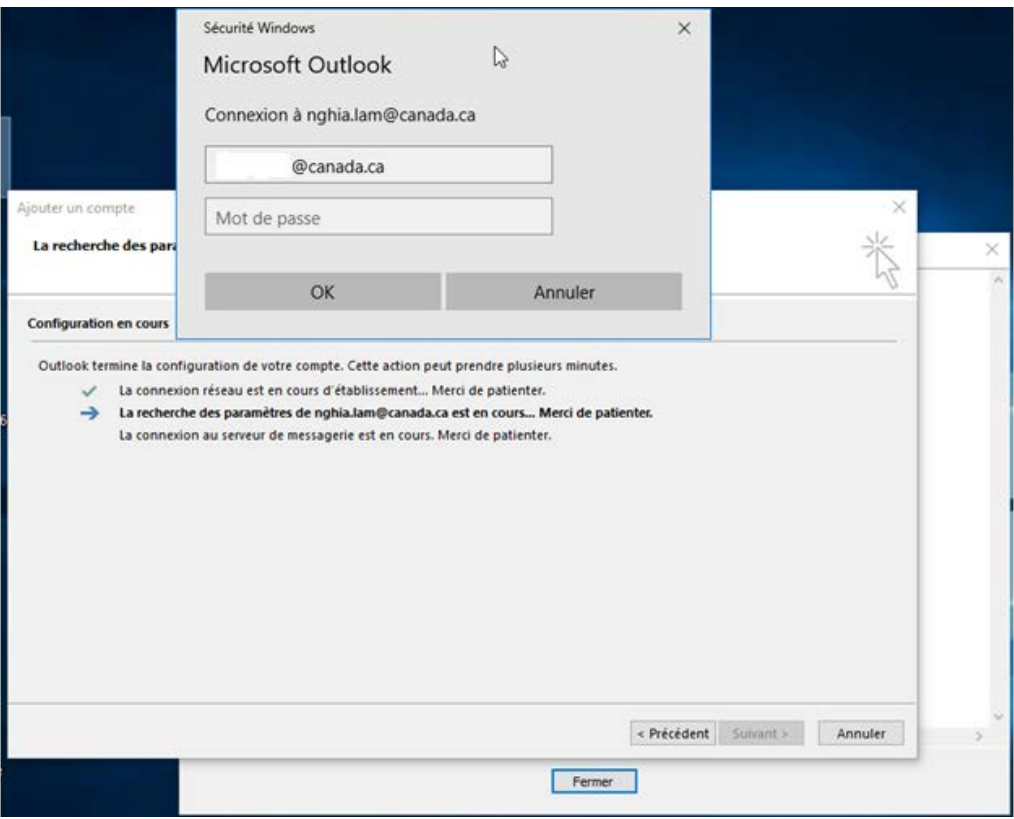

**9.** Cliquez sur **OK**.

Attendez un court moment que la fenêtre *Recherche des paramètres de votre serveur de messagerie* termine sa recherche.

Dans la fenêtre Microsoft Office, cliquez sur **Permettre** et saisissez votre mot de passe.

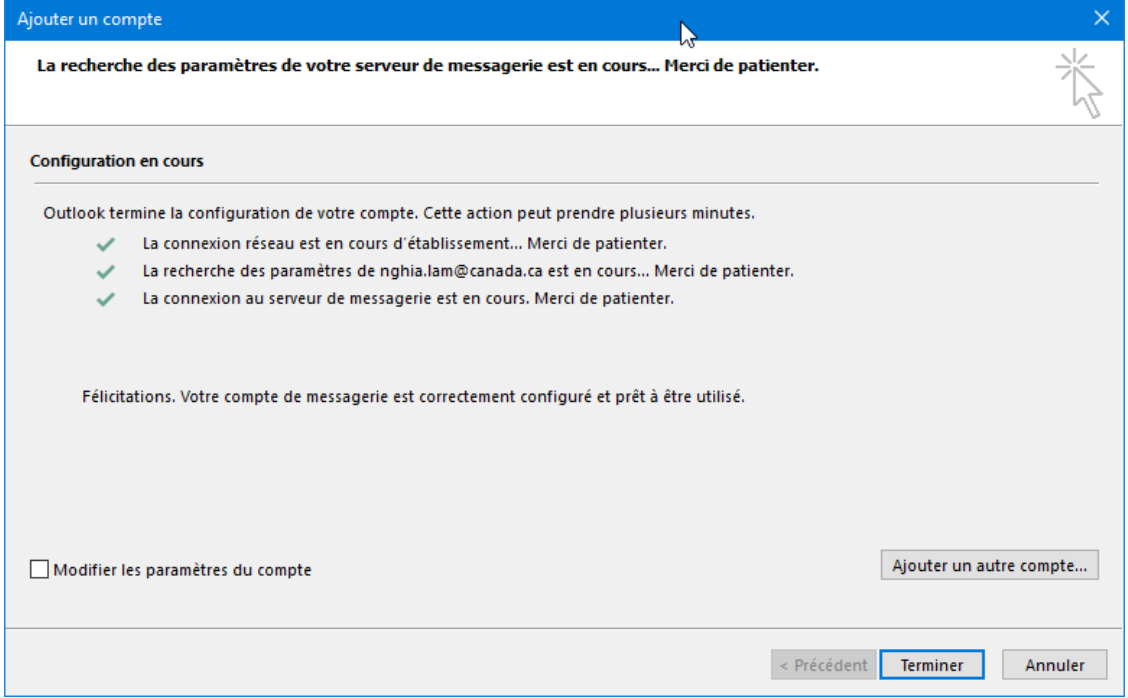

Veillez à cocher les trois premières options (crochets verts affichés), comme dans la figure précitée.

Veuillez attendre l'affichage des crochets verts à côté des trois premières options, comme dans la figure précitée.

**10.** Cliquez sur **Terminer**.

**Nota :** Si vous avez de la difficulté à configurer Outlook ou qu'il faut réinitialiser votre mot de passe, appelez le BSN au 613-954-8718 ou au 1-800-416-0358 et dites que vous êtes un nouvel employé et que vous avez besoin d'aide.

## <span id="page-19-0"></span>**Étape 9 – Configuration des imprimantes**

- **1.** Demandez à votre administrateur ou à votre gestionnaire où est votre imprimante.
- **2.** Avant de procéder à l'installation, **fermez toutes les fenêtres du navigateur Internet Explorer**.

La barre des tâches (coin inférieur droit du bureau) affiche l'icône d'une imprimante en bleu.

**3.** Cliquez avec le bouton de droite sur l'icône de l'imprimante.

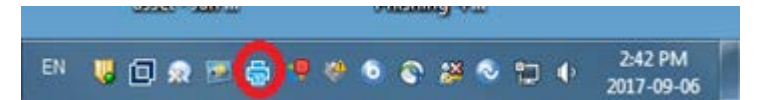

Sélectionnez **Paramètres iPrint**, cliquez sur l'onglet **Icône de la zone de notification** et vérifiez que l'adresse URL du lien vers le menu convient à votre région. Consultez le prochain tableau. Par exemple, [http://PRNT-WEST/ipp](http://prnt-west/ipp%20vise%20l) vise l'installation du 340, chemin Legget, à Ottawa. Cette adresse URL est différente pour chaque emplacement. Sélectionnez l'adresse propre à votre emplacement. Dans le doute, demandez à un collègue.

Si la page Web est inaccessible, essayez de nouveau plus tard.

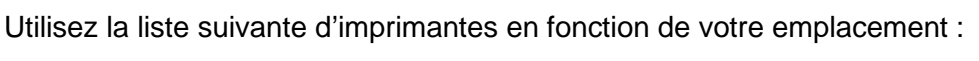

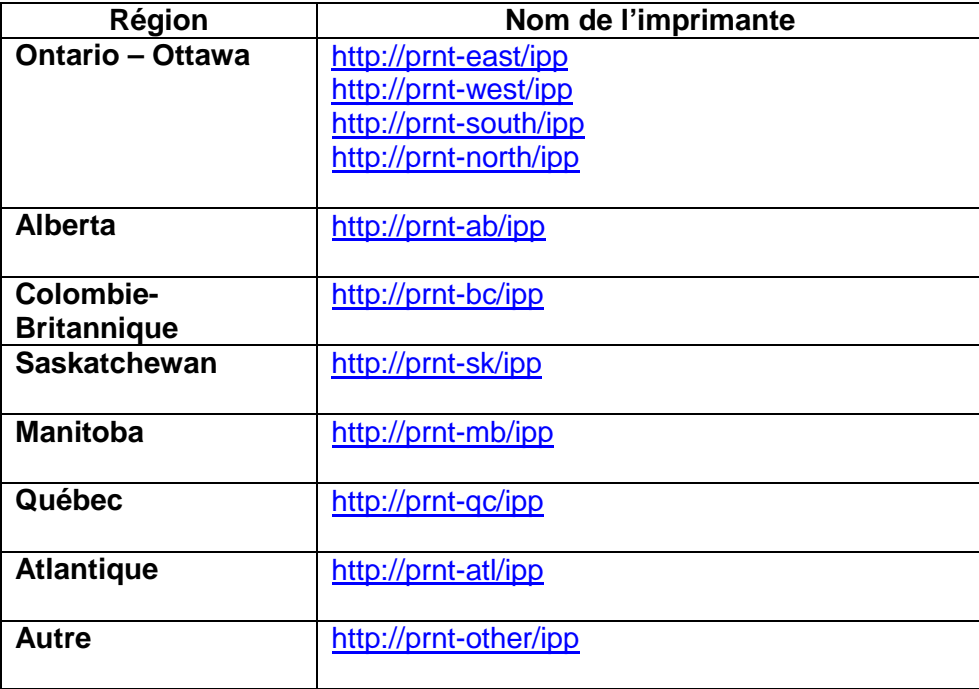

**Conseil :** Vérifiez les paramètres d'un collègue pour vous assurer que vous utilisez le bon emplacement. Cliquez sur **OK** pour fermer la fenêtre.

**4.** Cliquez le bouton de droite sur l'icône de l'imprimante, puis sélectionnez **Trouver/Installer les imprimantes**.

Vous accédez alors à une page Web dans laquelle vous devez sélectionner l'imprimante voulue.

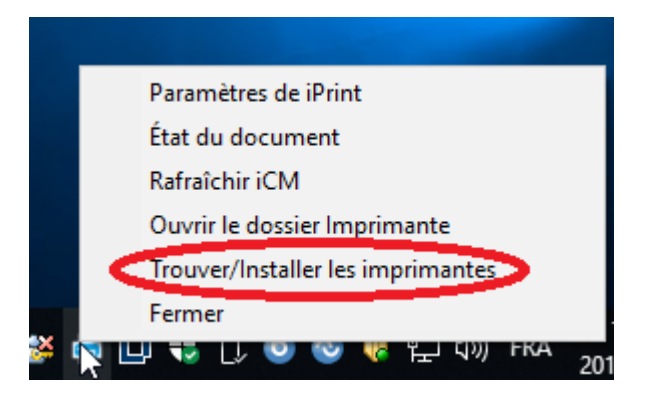

**5.** Lorsque la page Web est ouverte, faites défiler la liste pour repérer votre imprimante dans la colonne *Emplacement de l'imprimante*.

**Conseil :** Recherchez l'emplacement de votre immeuble dans la colonne *Emplacement de l'imprimante*.

**6.** Lorsque vous avez repéré l'imprimante que vous voulez installer, cliquez sur l'hyperlien dans la colonne *Installer l'imprimante*.

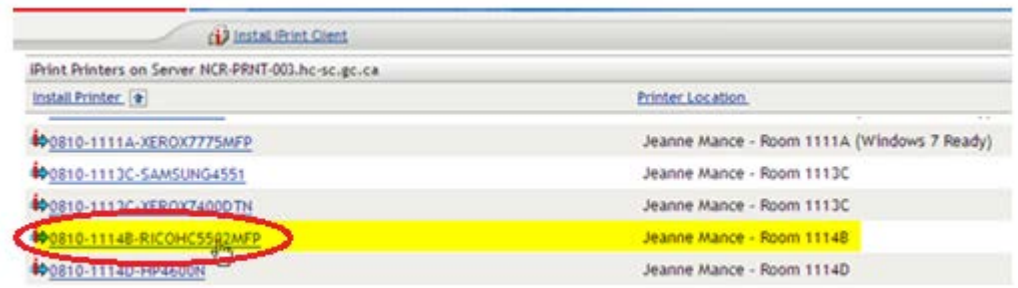

Si vous obtenez le message « Voulez-vous permettre à ce site Web d'ouvrir un fichier sur votre ordinateur? », cliquez sur **Permettre**.

Cliquez sur le lien et vous obtenez un message d'avertissement si l'imprimante n'est pas déjà installée.

**7.** Pour installer cette imprimante, cliquez sur **Oui**.

Pour configurer une imprimante de préférence, cochez la case *Par défaut*.

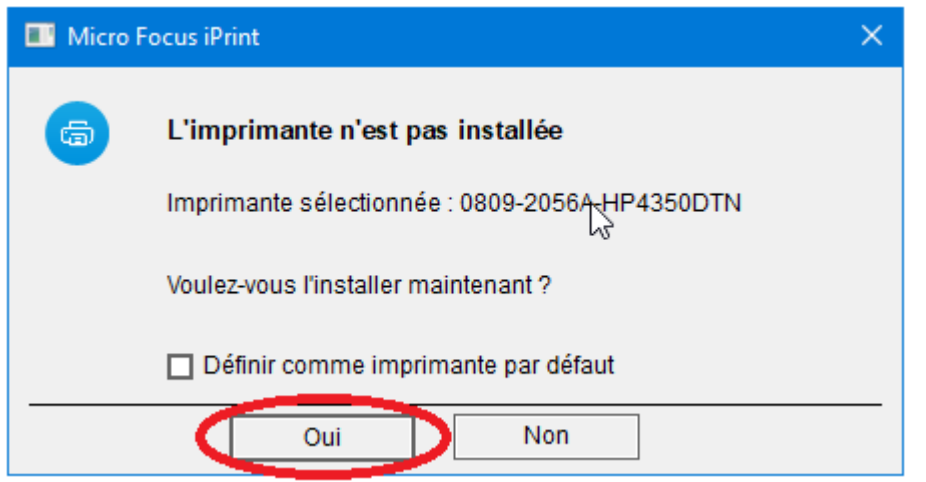

**Nota :** La première imprimante installée devient l'imprimante par défaut. Vous pouvez changer l'imprimante par défaut par la suite.

**8.** Le pilote de l'imprimante est téléchargé sur votre ordinateur pour configurer ce dernier.

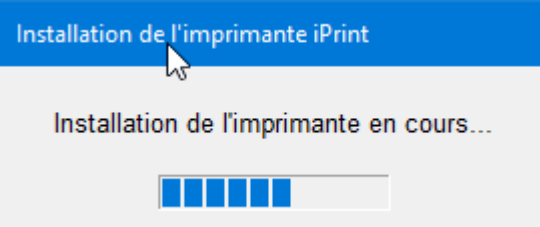

Après le téléchargement et l'installation du pilote, vous obtenez le message suivant pour signaler l'installation de l'imprimante.

**9.** Cliquez sur **OK**.

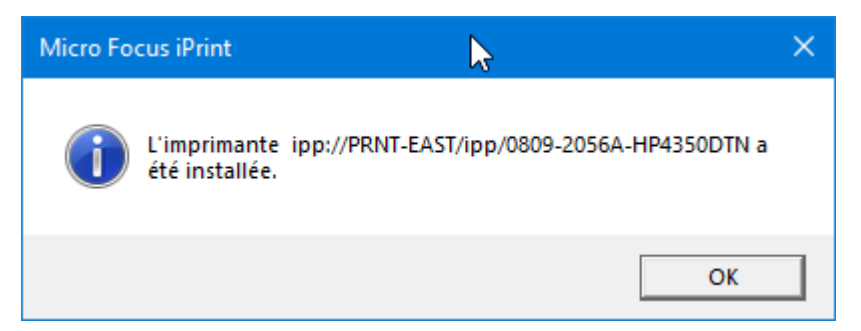

**10.** Pour vérifier que le téléchargement de l'imprimante a réussi, cliquez le bouton de droite sur l'icône de l'imprimante dans la zone de notification (étape 1) et sélectionnez **Ouvrir le dossier Imprimante**.

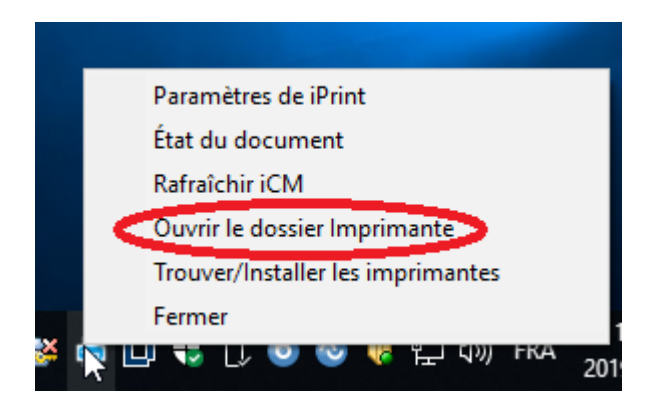

**11.** La fenêtre *Imprimantes et scanners* apparaît. Vous devriez maintenant voir la nouvelle imprimante que vous venez d'installer. Répétez cette procédure pour installer toute autre imprimante.

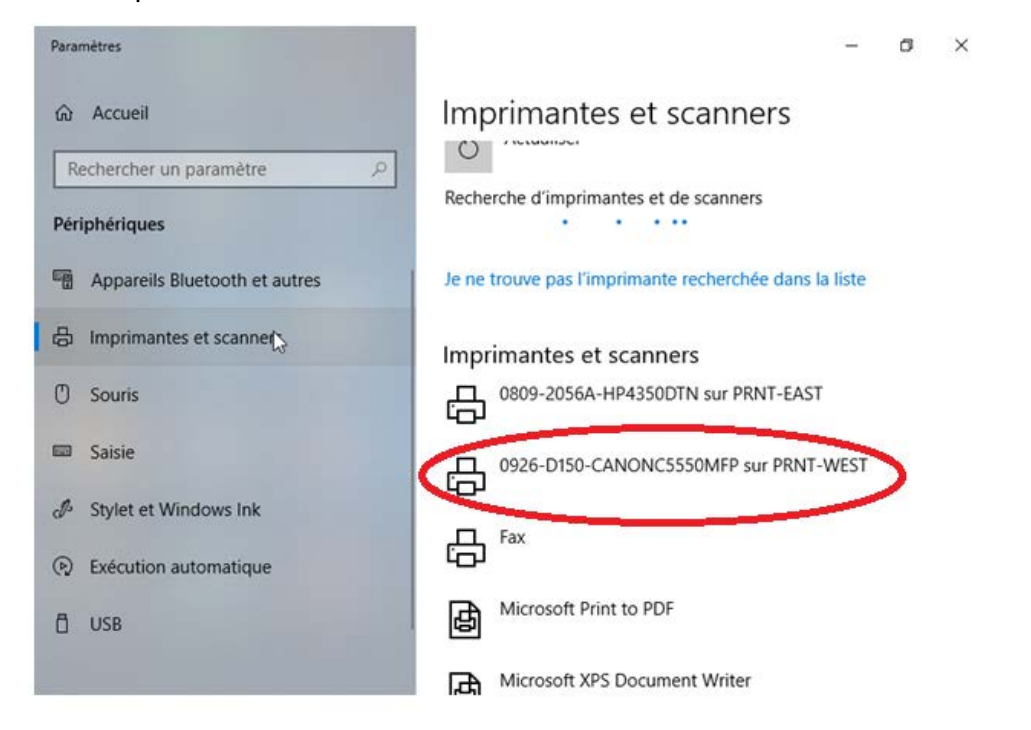

<span id="page-22-0"></span>**Conseil :** Pour configurer une imprimante à titre d'imprimante par défaut, cliquez le bouton de droite sur cette imprimante et sélectionnez **Par défaut**. **Les sections 10 et 11 sont FACULTATIVES. Cette section n'est pas obligatoire pour le premier jour de travail et c'est là pour votre référence. Si vous transférez d'un autre ministère, s'il vous plaît attendez que votre email est complètement la configuration avant de passer aux 2 prochaines étapes.**

# **Étape 10 – Optionnel - Configuration du profil maCLÉ Entrust (ne s'applique pas pour un entrepreneur)**

Le programme maCLÉ sert à chiffrer les communications confidentielles, comme les courriels et divers documents. Pour pouvoir travailler à distance (par le réseau privé virtuel ou RPV), vous devez utiliser maCLÉ. **Nous recommandons aux nouveaux employés d'attendre d'avoir reçu leur première paie avant de procéder à la création d'une maCLÉ.**

> **Nota :** Si vous avez déjà eu une maCLÉ au sein d'un autre ministère, vous devez appeler le BSN au 613-954-8718 ou au 1-800-416-0358 pour ouvrir un billet afin de faire transférer votre maCLÉ. Une ALE communiquera avec vous pour procéder au transfert de votre maCLÉ.

Si c'est votre premier emploi au sein d'un ministère, vous devrez fournir votre code d'identification de dossier personnel (CIDP).

**1.** Double-cliquez sur l'icône **CWA\_AWR** affichée sur votre bureau.

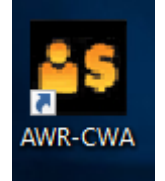

- **2.** Dans la section *Applications Web de la rémunération*, cliquez sur le lien **maCLÉ**.
- **3.** Cliquez sur le bouton **Inscription à maCLÉ** (nouvel employé à Santé Canada).
- **4.** Cliquez sur le lien **Mot de passe perdu ou oublié?** affiché à la droite si vous ne parvenez pas à vous connecter à maCLÉ.
- **5.** Remplissez tous les champs obligatoires, acceptez les conditions d'utilisation et cliquez sur **Soumettre**.

**Important :** Vous devez fournir votre CIDP.

Si la procédure réussit, l'écran affiche un numéro de référence.

Vous recevez un courriel contenant un code d'autorisation.

**Important :** Ne tenez pas compte des autres instructions énoncées dans le courriel.

**6.** Si vous obtenez une erreur dans la page (p. ex. 1505 non reconnu par le système),

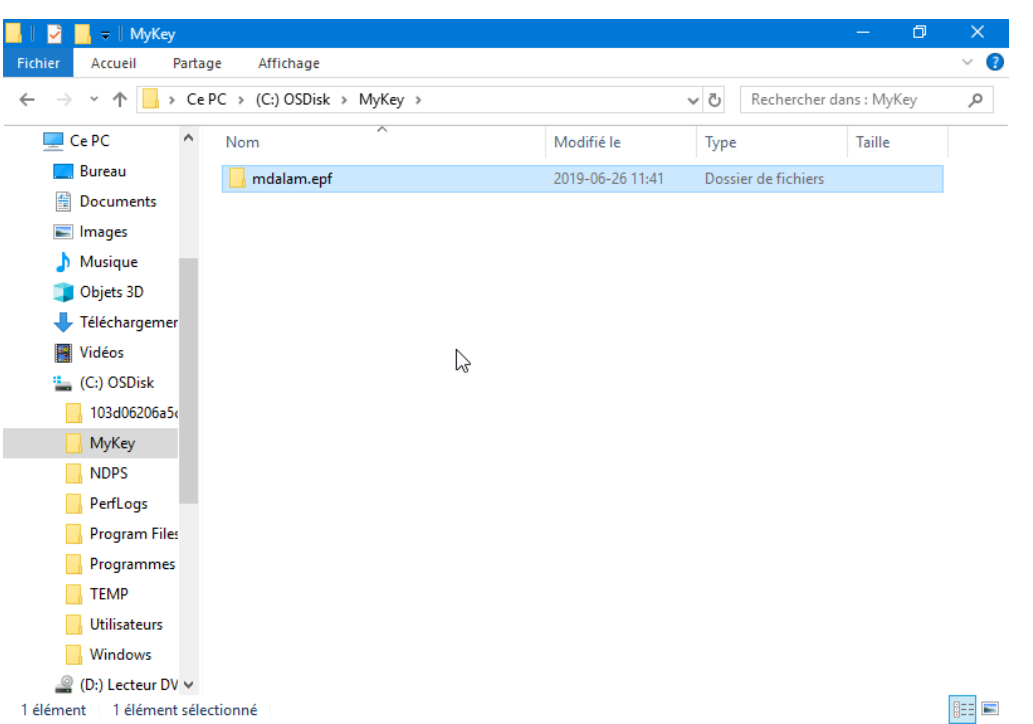

appelez le BSN au 613-954-8718 ou au 1-800-416-0358.

**7.** Sur la barre des tâches, cliquez le bouton de droite sur l'icône Entrust, puis sélectionnez **S'inscrire à un ID numérique Entrust**.

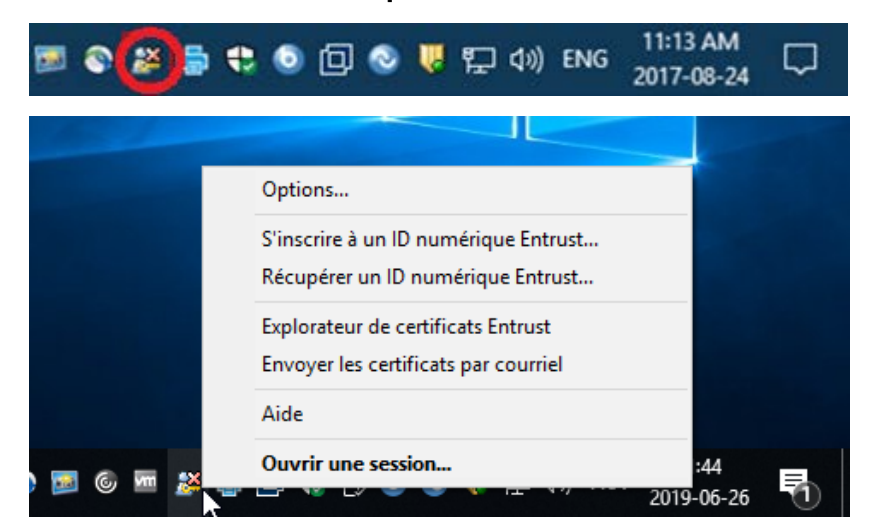

- **8.** Cliquez sur **Suivant**.
- **9.** Saisissez le code d'autorisation et le numéro de référence.
- **10.** Cliquez sur **Suivant**.
- **11.** Cliquez sur **Suivant**.
- **12.** Cliquez sur **Parcourir**, puis naviguez jusqu'à un emplacement pour y enregistrer votre maCLÉ.

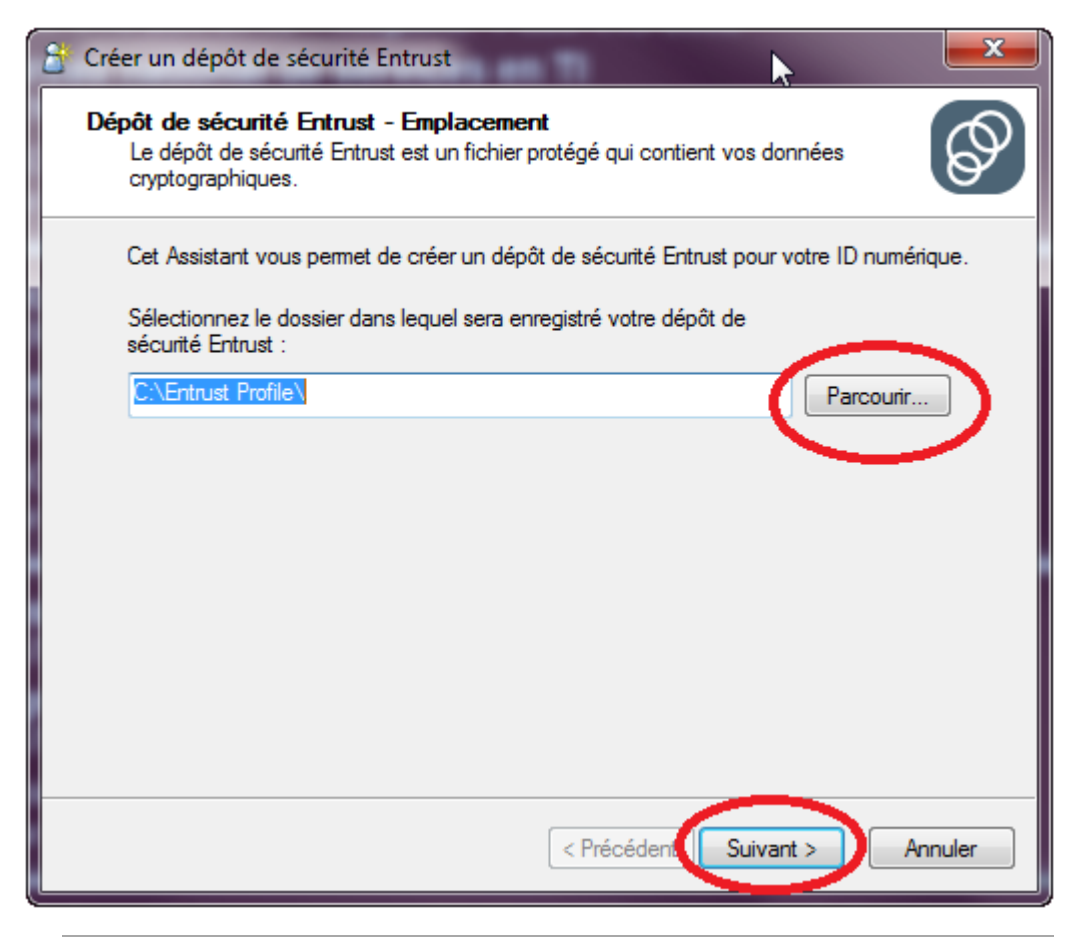

**Conseil :** L'emplacement standard à Santé Canada est C:\MyKey.

**Important :** Veillez à enregistrer le fichier sur votre disque C : local, aussi désigné OSDisk.

- **13.** Cliquez sur **Suivant**.
- **14.** Pour accepter le nom suggéré, cliquez sur **Suivant**.

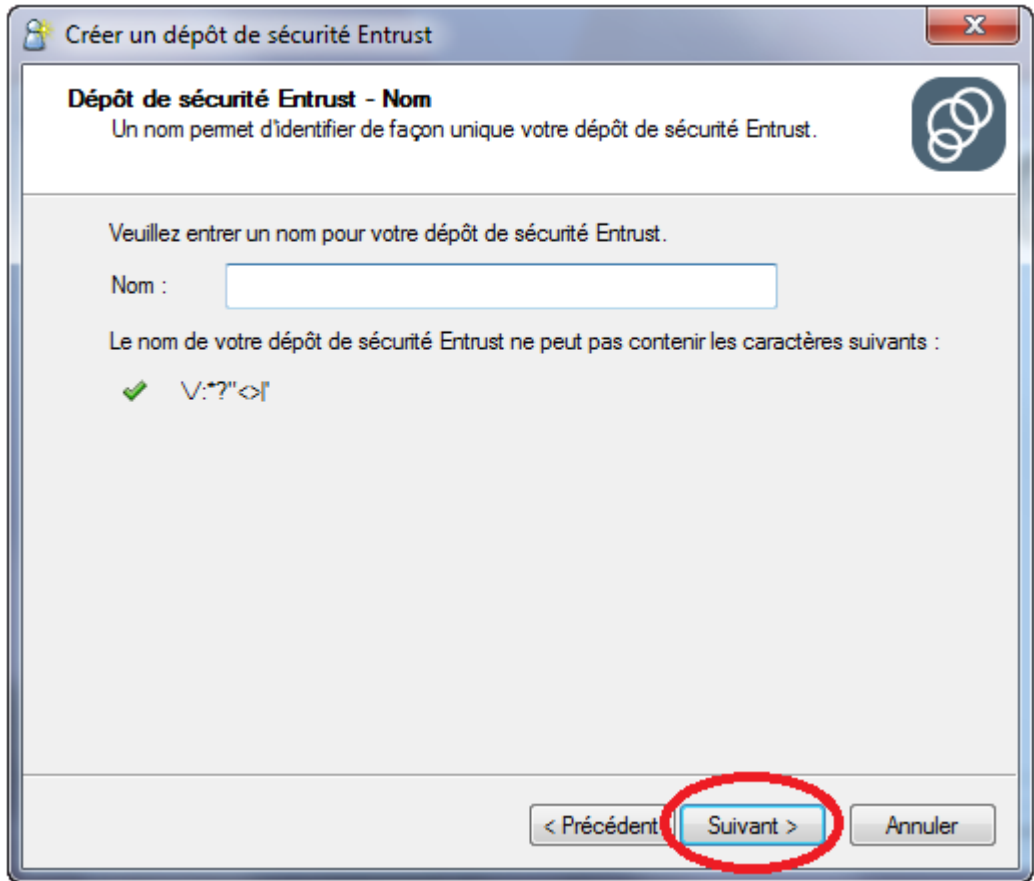

**15.** Saisissez et confirmez un mot de passe, puis cliquez sur **Suivant**.

**Important :** Ce mot de passe n'expire jamais.

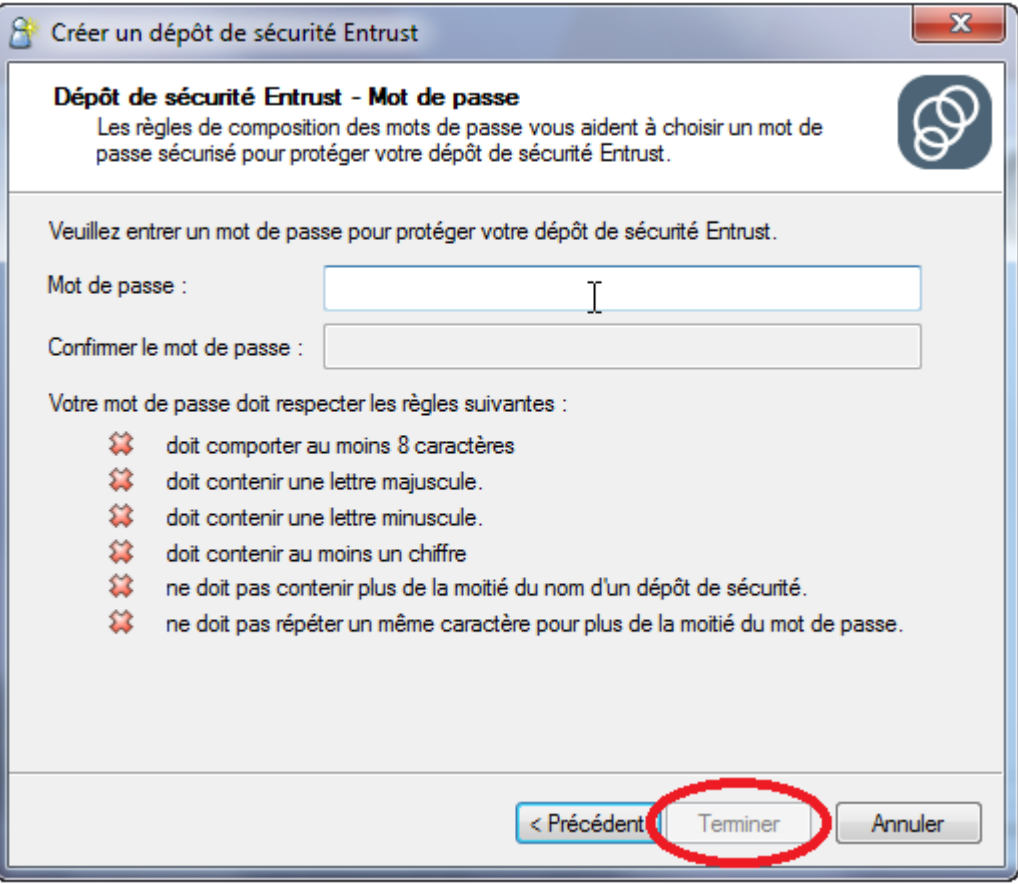

#### **16.** Cliquez sur **Terminer**.

**Nota :** Il est recommandé de sauvegarder le fichier maCLÉ (habituellement nommé *nomutilisateur.epf*) dans le répertoire K:\Data. Pour ce faire, naviguez jusqu'à l'emplacement du fichier maCLÉ (p. ex. C:\maCLÉ) dans l'Explorateur de fichiers Windows ou sur l'ordinateur, faites un clic droit sur le fichier et sélectionnez **Copier**. Rendez-vous ensuite dans le répertoire K:\Data, faites un clic droit dans un espace vide et sélectionnez **Coller**.

## <span id="page-27-0"></span>**Étape 11 – Optionnel - Configuration de BureauWeb**

L'application BureauWeb vous permet d'échanger diverses données et idées, comme un calendrier, un document ou une tâche, afin d'y collaborer.

Vérifiez auprès de votre gestionnaire ou de votre administrateur pour déterminer si on vous a configuré un accès à distance dans votre compte TI.

**1.** Sur la barre des tâches, cliquez sur **Démarrer**, **Rechercher** et saisissez **Bureau Web** dans le champ.

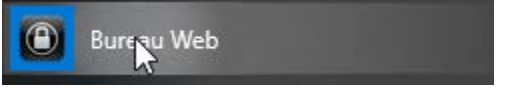

**2.** Saisissez vos **justificatifs d'identité OES (Novell)**.

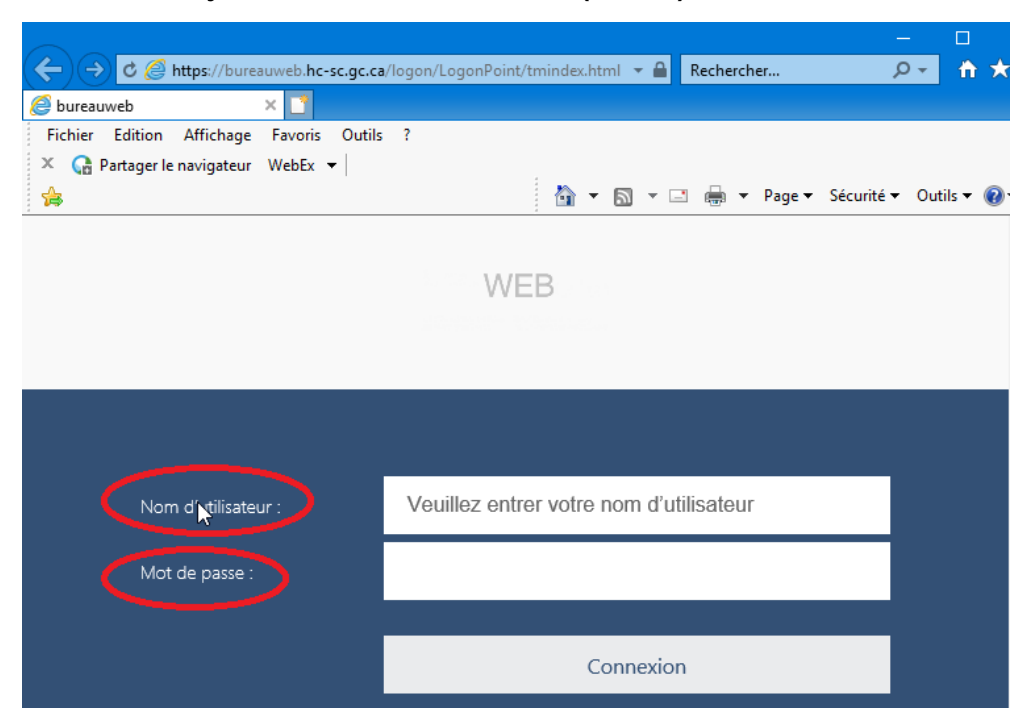

- **3.** Confirmez que vous voyez les applications. Si vous obtenez le message « Il n'y a aucune application ou aucun bureau qui vous sont accessibles pour le moment. », appelez le BSN au 613-954-8718 ou au 1-800-416-0358.
- **4.** Lancez Outlook et procédez à la configuration, comme à l'étape 8.
- **5.** Ouvrez Lotus Notes et procédez à la configuration, comme à l'étape 4.

#### **Commentaires**

<span id="page-28-0"></span>Envoyez-nous vos commentaires sur le présent document par courriel à [hc.newhirefeedback](mailto:hc.newhirefeedback-commentairesdesnouveauxemployes.sc@canada.ca)[commentairesdesnouveauxemployes.sc@canada.ca.](mailto:hc.newhirefeedback-commentairesdesnouveauxemployes.sc@canada.ca)

#### **Glossaire**

**Chiffrement BitLocker** – Les fonctions de chiffrement du disque complet ont pour but de protéger les données en chiffrant (cryptant) le disque dur de votre ordinateur portatif. Par exemple, si vous perdez votre ordinateur ou si vous vous le faites voler, le chiffrement empêche la personne qui a trouvé ou volé l'ordinateur d'accéder à vos données.

**Annuaire** – Base de données dans Lotus Notes qui permet la mise à jour des renseignements

d'un employé, notamment le nom, l'adresse, le numéro de téléphone, le nom du gestionnaire, etc.

**GCdocs** – Système de gestion de documents qui permet aux ministères de créer, de gérer et de protéger des données et des documents. Par exemple, documents PDF, Excel ou Word, formulaires, etc.

**IBM Lotus Notes** – Application de serveur qui sert au courriel, à l'établissement de calendriers et à la gestion des renseignements personnels.

**Microsoft Outlook** – Client qui sert principalement d'application de courriel et qui contient des applications de calendrier, de saisie de notes, de journal et de gestion des contacts.

**maCLÉ** – Programme de chiffrement des communications confidentielles, comme des courriels et divers documents. Pour travailler à distance (par le réseau privé virtuel ou RPV), vous devez détenir une maCLÉ.

**Bureau de service national (BSN)** – Service avec lequel vous pouvez communiquer pour régler un problème lié à l'un des systèmes précités ou si vous avez besoin d'aide en informatique. Appelez le BSN au 613-954-8718 ou au 1-800-416-0358 et dites que vous êtes un nouvel employé et que vous avez besoin d'aide.

**Réseau OES (Novell)** – Système d'exploitation de réseau et de connexion. Lorsque vous vous connectez au réseau, les scripts de connexion peuvent servir à mettre automatiquement en correspondance les lecteurs et les répertoires.

**Client pour Open Enterprise Server (OES)** – Client utilisé pour naviguer dans des répertoires autorisés, transférer des fichiers et utiliser des services avancés. Donne accès à divers lecteurs sur le réseau (p. ex. K, L, Y).